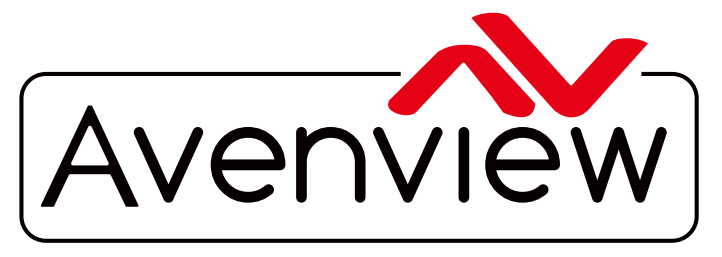

VIDEO WALLS VIDEO PROCESSORS VIDEO MATRIX SWITCHES EXTENDERS SPLITTERS WIRELESS Control Your Video CABLES & ACCESSORIES

# **HDMI 4K Digital Signage Player**

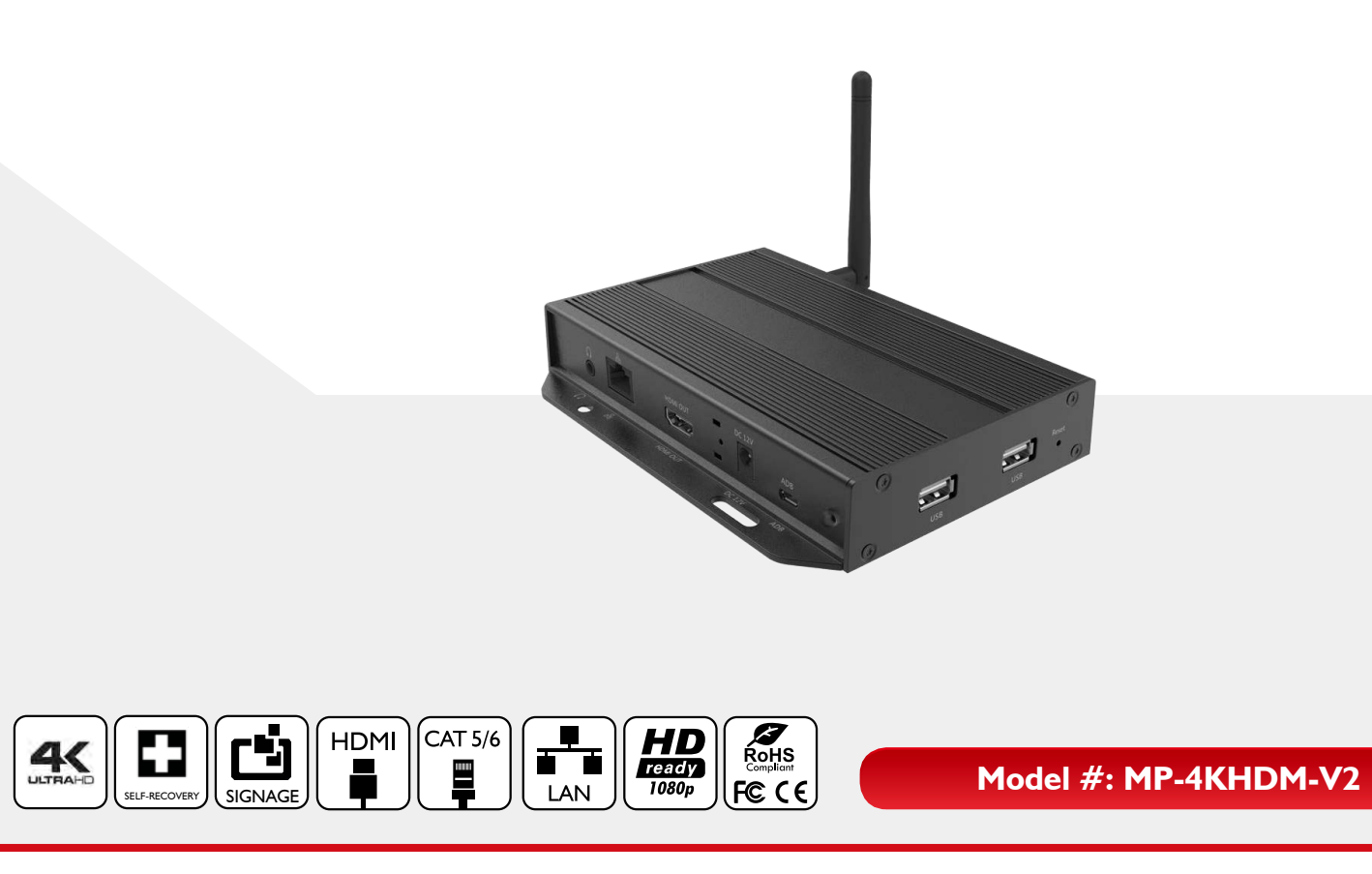

© 2016 Avenview Inc. All rights reserved.

The contents of this document are provided in connection with Avenview Inc. ("Avenview") products. Avenview makes no representations or warranties with respect to the accuracy or completeness of the contents of this publication and reserves the right to make changes to specifications and product descriptions at any time without notice. No license, whether express, implied, or otherwise, to any intellectual property rights is granted by this publication. Except as set forth in Avenview Standard Terms and Conditions of Sale, Avenview assumes no liability whatsoever, and disclaims any express or implied warranty, relating to its products of Avenview Inc. is strictly prohibited.

# **Product Application & Market Sectors**

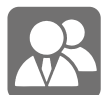

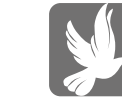

Corporate House Of Worship

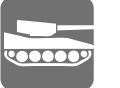

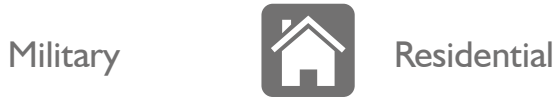

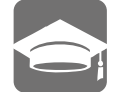

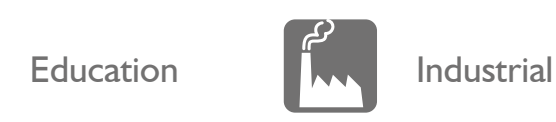

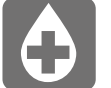

Medical **Aviation** 

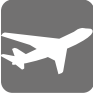

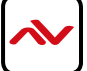

### **TABLE OF CONTENTS**

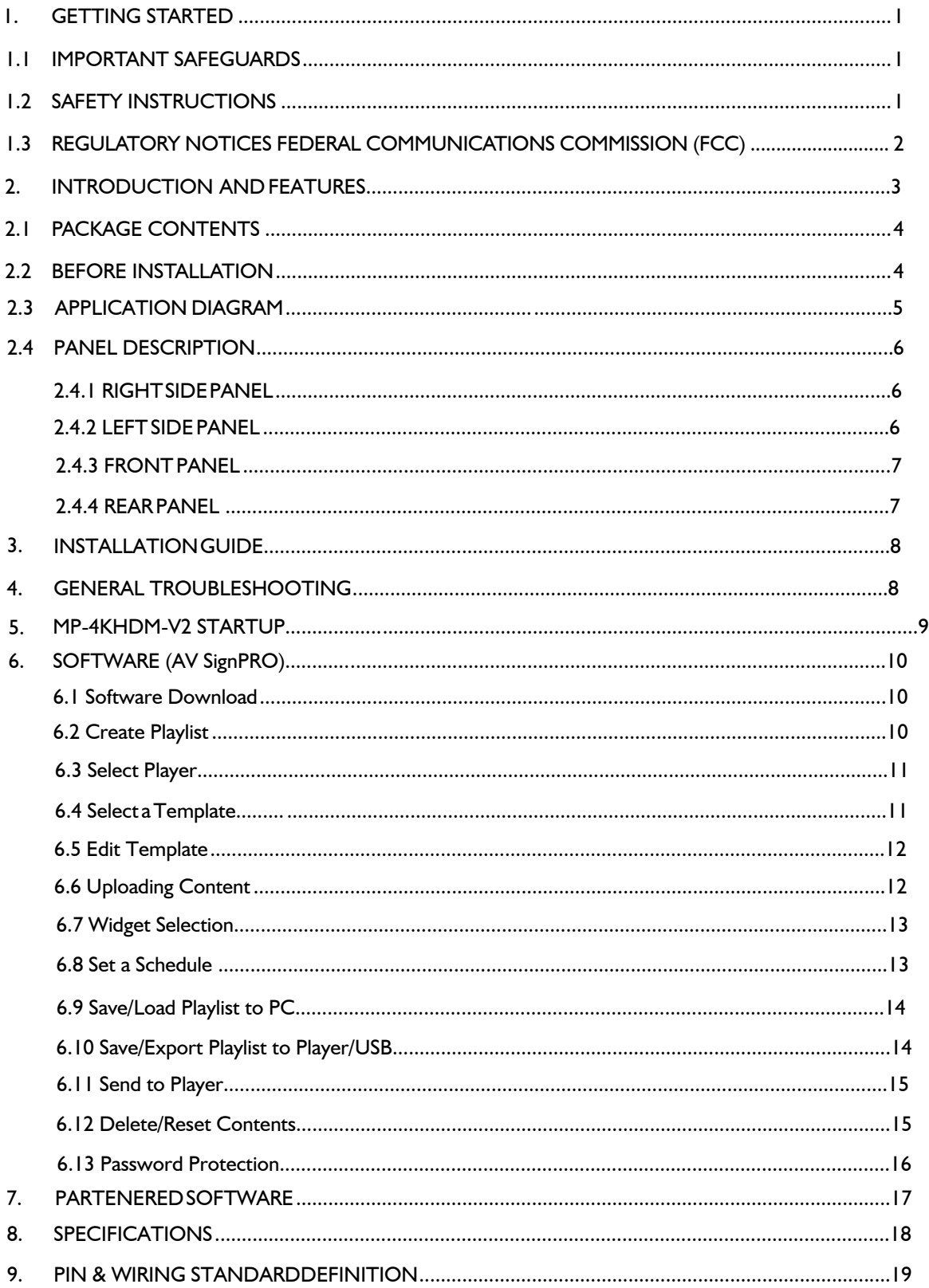

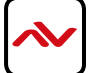

### <span id="page-3-0"></span>**SECTION 1**: **GETTING STARTED**

### 1.1 Important Safeguards

#### **Please read all of these instructions carefully before you use the device. Save this manual for future reference.**

#### **What the warranty does not cover**

- Any product, on which the serial number has been defaced, modified or removed.
- Damage, deterioration or malfunction resulting from:
- Accident, misuse, neglect, fire, water, lightning, or other acts of nature, unauthorized product modification, or failure to follow instructions supplied with the product.
- Repair or attempted repair by anyone not authorized by us.
- Any damage of the product due to shipment.
- Removal or installation of the product.
- Causes external to the product, such as electric power fluctuation or failure.
- Use of supplies or parts not meeting our specifications.
- Normal wear and tear.
- Any other causes which does not relate to a product defect.
- Removal, installation, and set-up service charges.

## **1.2 SAFETY INSTRUCTIONS**

The Avenview MP-4KHDM-V2 Digital Signage Player has been tested for conformity to safety regulations and requirements, and has been certified for international use. However, like all electronic equipment's, the MP-4KHDM-V2 should be used with care. Read the following safety instructions to protect yourself from possible injury and to minimize the risk of damage to the unit.

- $\triangle$  Do not dismantle the housing or modify the module.
- $\triangle$  Dismantling the housing or modifying the module may result in electrical shock or burn.
- $\triangle$  Refer all servicing to qualified service personnel.
- $\triangle$  Do not attempt to service this product yourself as opening or removing housing may expose you to dangerous voltage or other hazards
- $\Lambda$  Keep the module away from liquids.
- $\triangle$  Spillage into the housing may result in fire, electrical shock, or equipment damage. If an object or liquid falls or spills on to the housing, unplug the module immediately.
- $\triangle$  Have the module checked by a qualified service engineer before using it again.
- $\triangle$  Do not use liquid or aerosol cleaners to clean this unit. Always unplug the power to the device before cleaning.

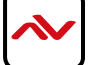

### <span id="page-4-0"></span>**1.3 REGULATORY NOTICES FEDERAL COMMUNICATIONS COMMISSION (FCC)**

This equipment has been tested and found to comply with Part 15 of the FCC rules. These limits are designed to provide reasonable protection against harmful interference in a residential installation.

Any changes or modifications made to this equipment may void the user's authority to operate this equipment.

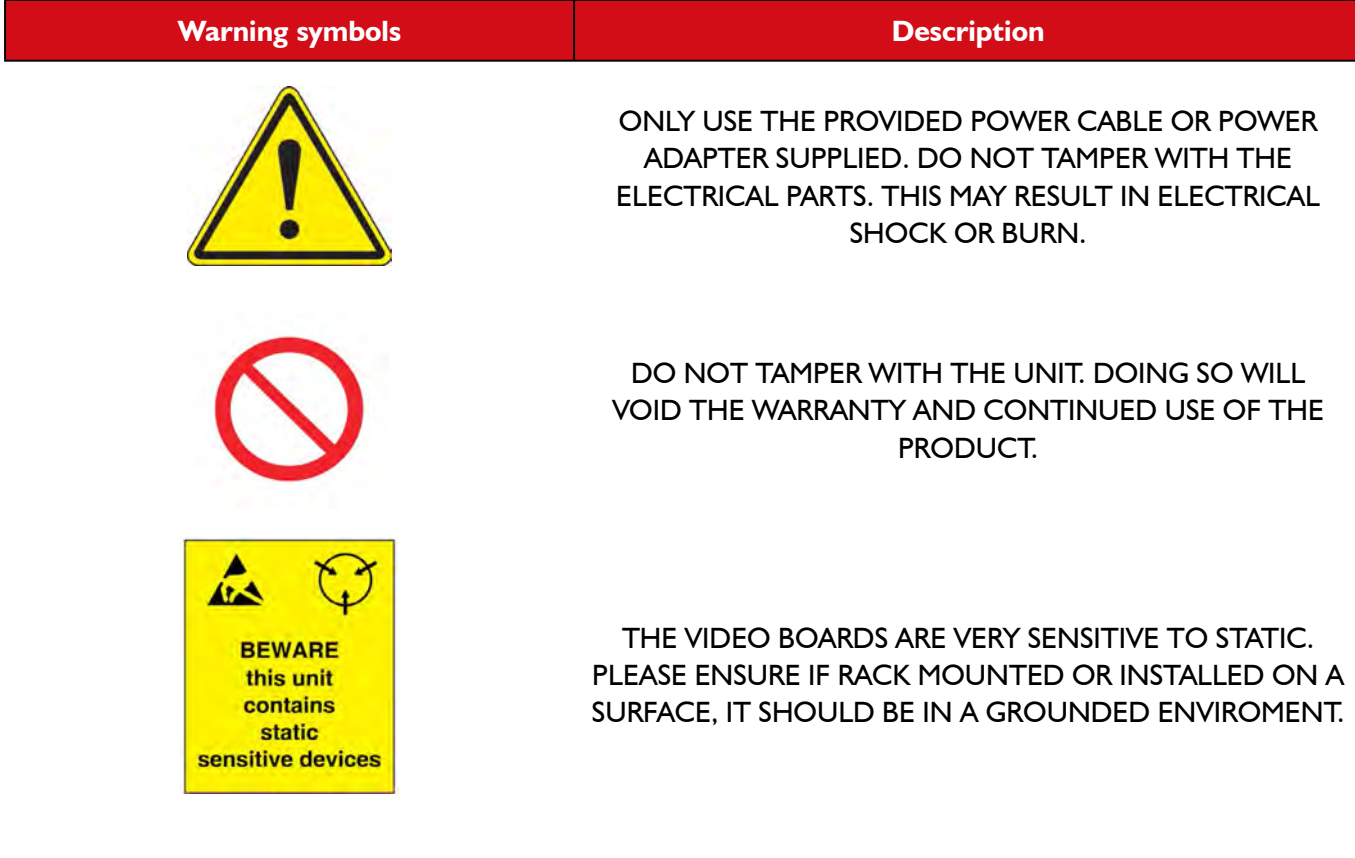

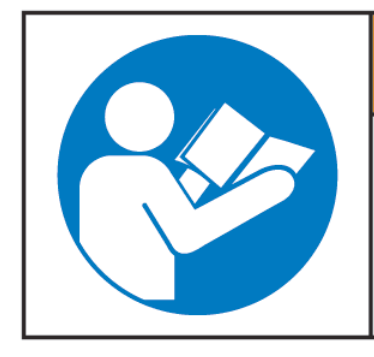

# **AWARNING**

Read & understand user guide before using this device.

Failure to follow the proper installation instructions could result in damage to the product and preventing expected results.

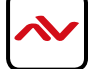

## <span id="page-5-0"></span>2. INTRODUCTION

Printed signs are something from the past. Avenview HDMI Digital Signage Player delivers hardware HD video playback for smooth 4K and 1080p video with an advanced onboard processing power for stunning HTML5 content playback. MP-4KHDM-V2 is a plug and play device with no setup required, Plug in power, network and HDMI, and its ready to play contents on any display. The MP-4KHDM-V2 is fanless, with its specially designed casing and smart ventillation architecture it says cool 24/7. Avenview digital signage player features a built-in self-recovery function (SRF) that keep things running regardless of conditions (sudden reboots or power outage). It includes a micro-SD slot expandable up to 128GB for longer presentations.

The MP-4KHDM-V2 has a unique features which does not lock user to a specific software to create contents, we partnered with the most prominent digital signage content management software developers such as Scala, SignageLive, PosterDigital and much more which are all fully compatibe with the MP-4KHDM-V2. So, users are free to use any software they prefer with the MP-4KHDM-V2.

The MP-4KHDM-V2 is great for any application from menu boards, hospitality screens, campus signage, and corporate communications. It handles any Full HD application with ease. It's great for retail applications as well, driving digital posters and other screens.

### **FEATURES:**

- Always On with App Lock feature to prevent unauthorized access
- HTML5 technologies including CSS and Javascript
- Widgets for calendar, clock, news, weather, and web page integration with the ability to add custom created widgets
- Multi-zone screen layout, transparent PNG overlay, and graphical scrolling ticker
- Auto-play starts playing scheduled contents automatically when powered on •
- Fanless (zero noise) with built-in 16GB EMMC storage
- Automatic error recovery with built-in WDT •
- Real-time clock with backup clock battery
- SignApps Express Utility to create media content with the ability to use third party solutions (optional license)
- Micro SD card slot (support up to 128GB storage)
- Strong Cache for continued playback even when network is not available
- Built-in wall mount bracket
- I year limited warranty

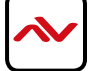

## <span id="page-6-0"></span>2.1 PACKAGE CONTENTS

Before starting the installation of MP-4KHDM, please check the package contents.

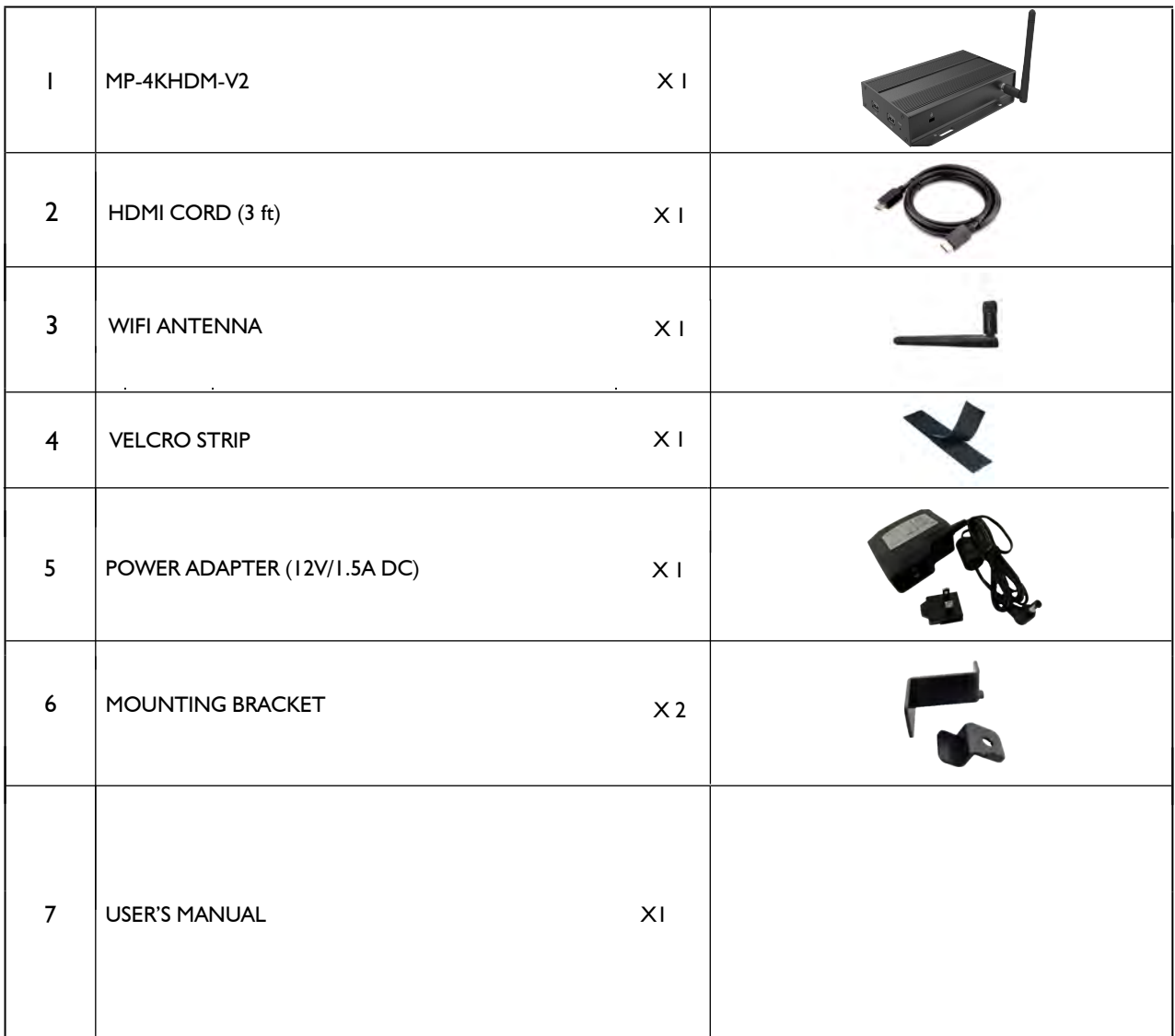

### 2.2 BEFORE INSTALLATION

- Put the product in an even and stable location. If the product falls down or drops, it may cause an injury or malfunction.
- Don't place the product in too high temperature (over 50°C), too low temperature (under -20°C) or high humidity.
- Use the DC power adapter with correct specifications. If inappropriate power supply is used then it may cause a fire.

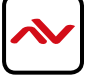

# 2.3 APPLICATION DIAGRAM

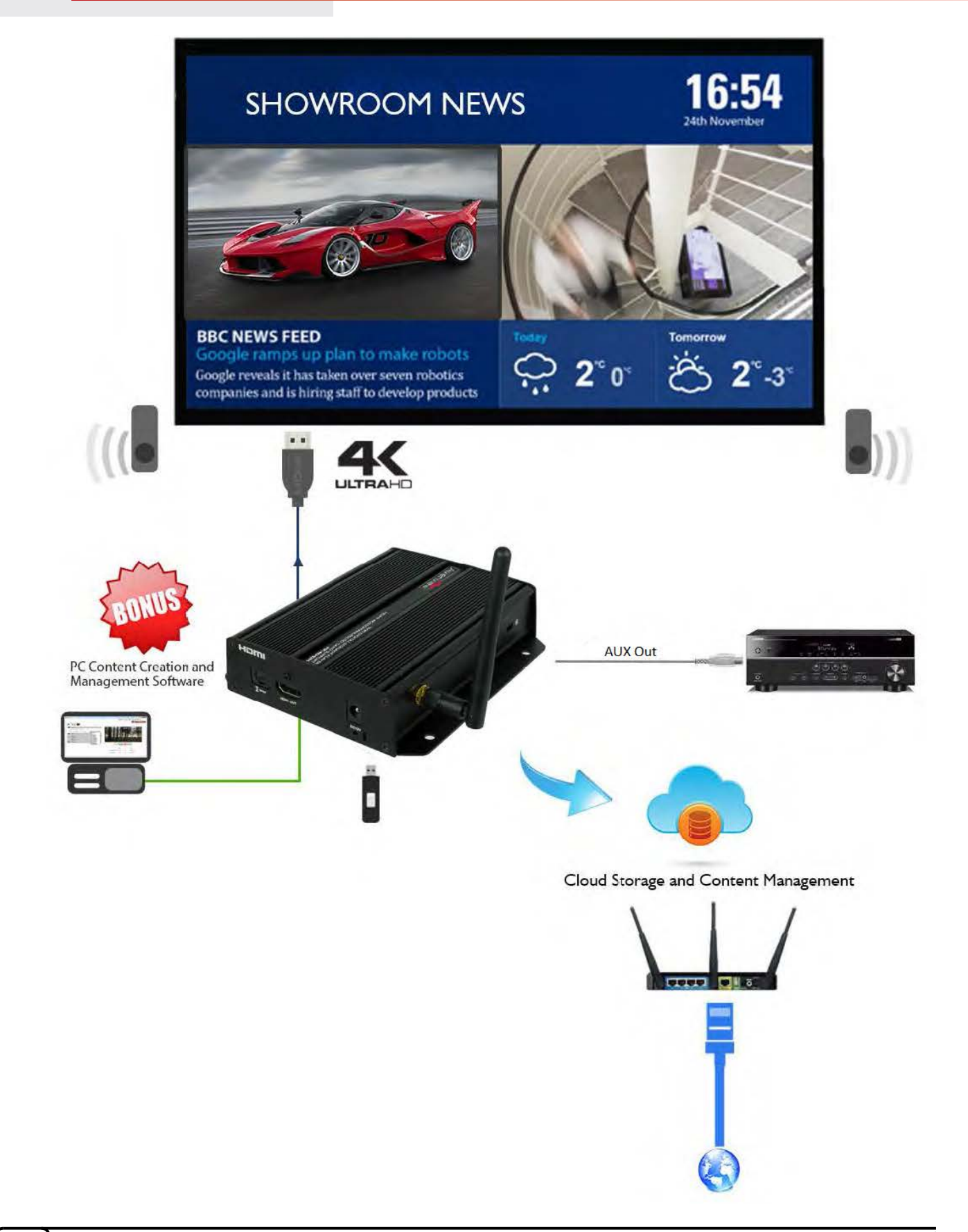

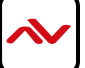

# <span id="page-8-0"></span>**2.4.1 Right Side Panel**

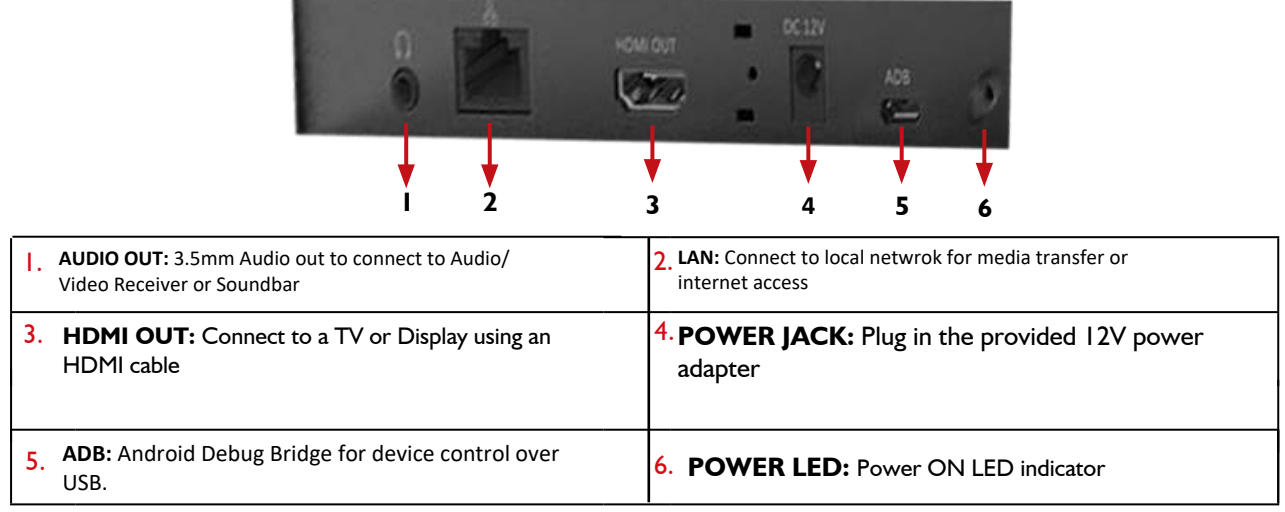

## **2.4.2 Left & Front Panel**

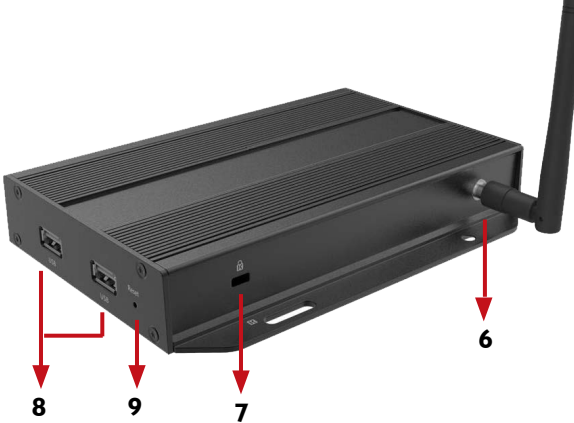

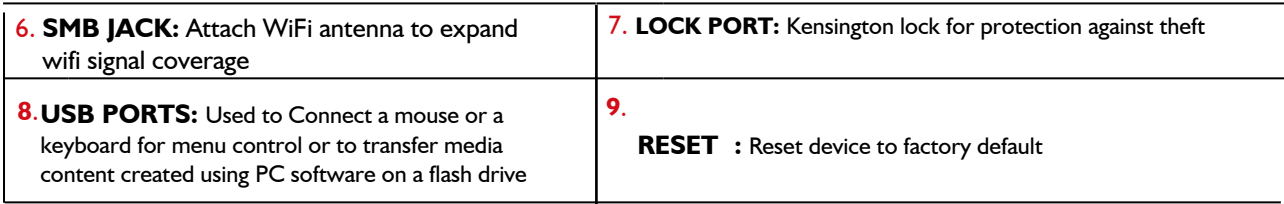

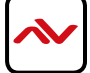

### **2.4.3 Rear Panel**

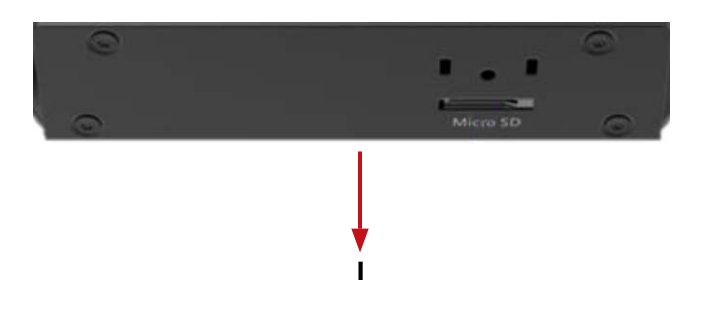

1. *MICRO SD CARD SLOT: Expand storage up to 128 GB*

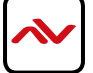

## <span id="page-10-0"></span>3. INSTALLATION GUIDE

To setup Avenview MP-4KHDM-V2 follow below steps:

- 1. Power OFF all devices.
- 2. Connect an HDMI display or TV to the MP-4KHDM-V2 using HDMI cable
- 3. Connect a CAT-5e/6 to the MP-4KHDM to connect to local network
- 4. plug in 12v DC power cord to the power jack of the MP-4KHDM-V2
- 5. Power on all devices
- 6. Download AV SignPRO Software and start uploading media conents

# 4. General Troubleshooting

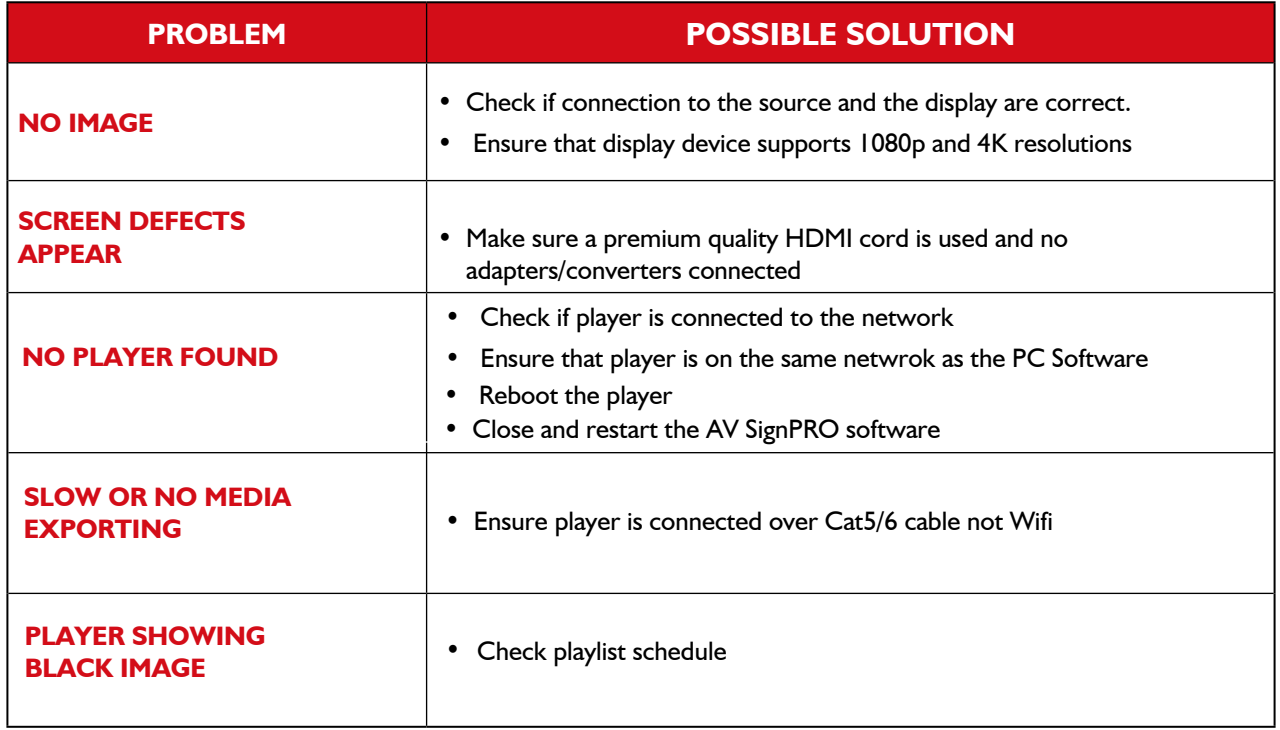

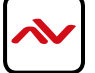

### 5. MP-4KHDM**-V2** STARTUP

#### **NOTE:**

**It is necessary to have a wireless mouse conected to the player for the setup process. It would be more convenient to have a wireless keyboard & mouse conected to the player for ease of setup.** 

When MP-4KHDM-V2 is powered on it will log into the 'Basic Settings' screen allowing 15 seconds before it starts autoplaying the last uploaded playlist.

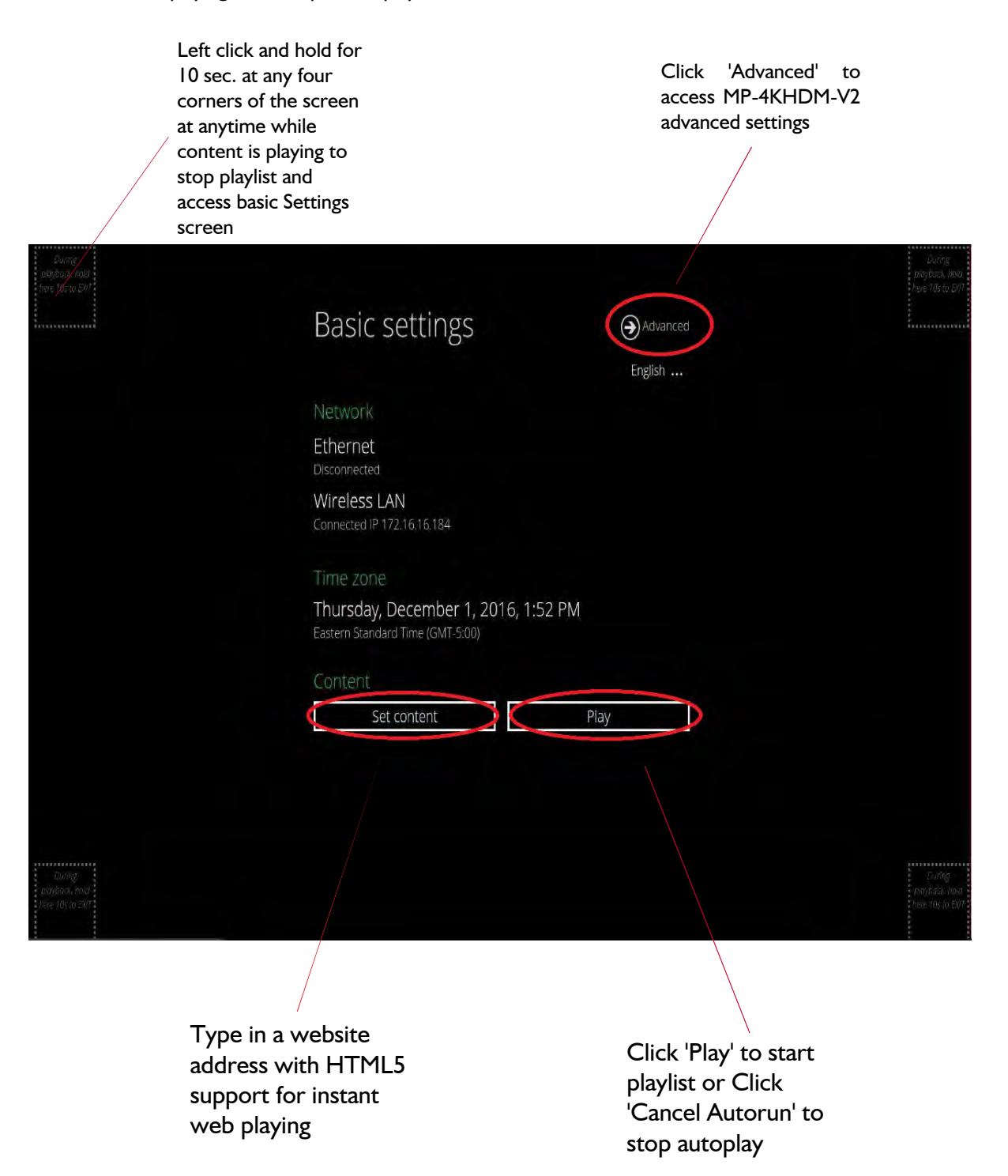

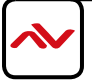

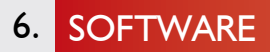

#### **Software Download 6.1**

Download and install AV SignPro software from the product page on our website, find the product page by [searching for the model number, select produce and scroll down to dow](ftp://avenview@ftp.avenview.com/public_html/downloads/AVSignPRO_Setup-3.0.1.90.msi)nloads

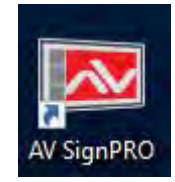

Double click software icon to launch the application, AV SignPRO will start with the main screen to create a playlist.

#### **6.2 Create a Playlist**

Start by typing a playlist name then click on 'Create Playlist'

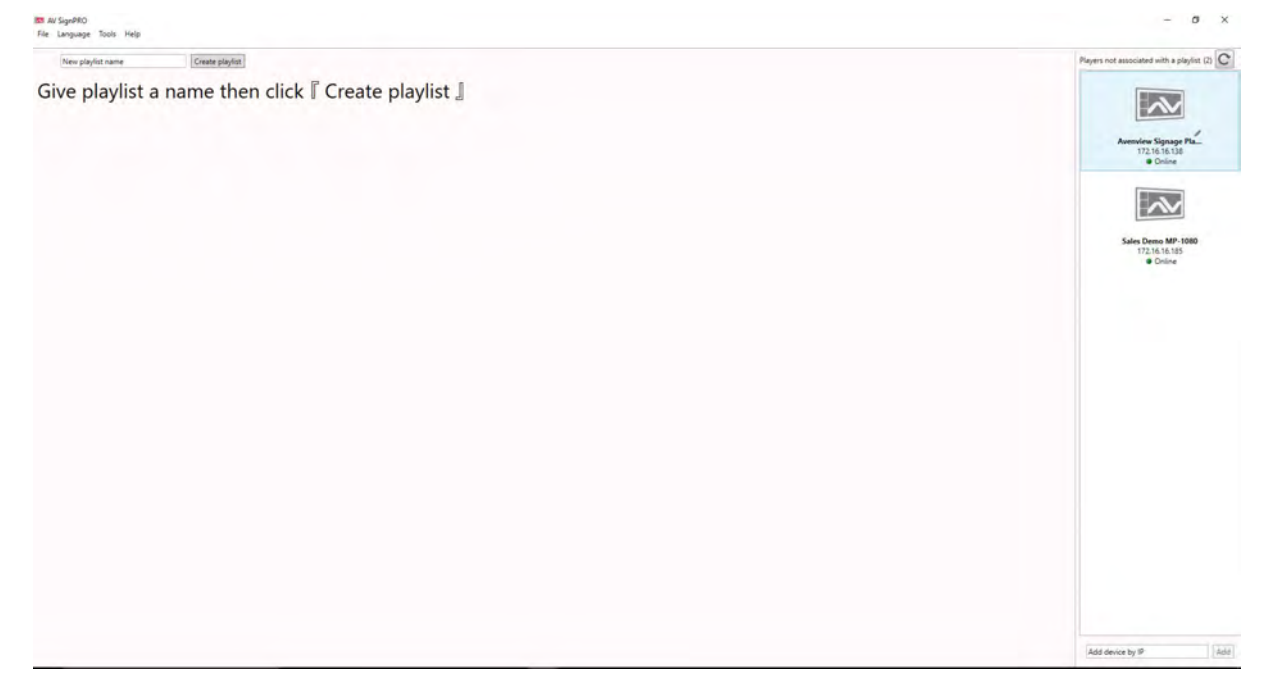

- List of active "online" players will be showing instantly on the right side panel of the software (click refresh to update the list and search for new devices)

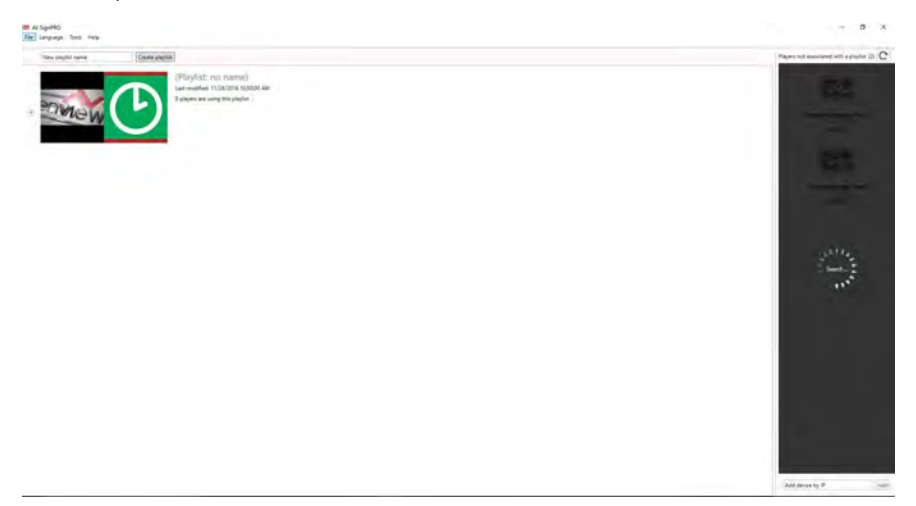

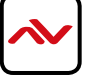

#### **6.3 Select a Player**

 Click **'Create Playlist'** to create a new playlist to be uploaded to a player. Select Player Model:

 - Select the player model. If not sure of the player model **'All models / Legacy models'** can be selected for a universal format content.

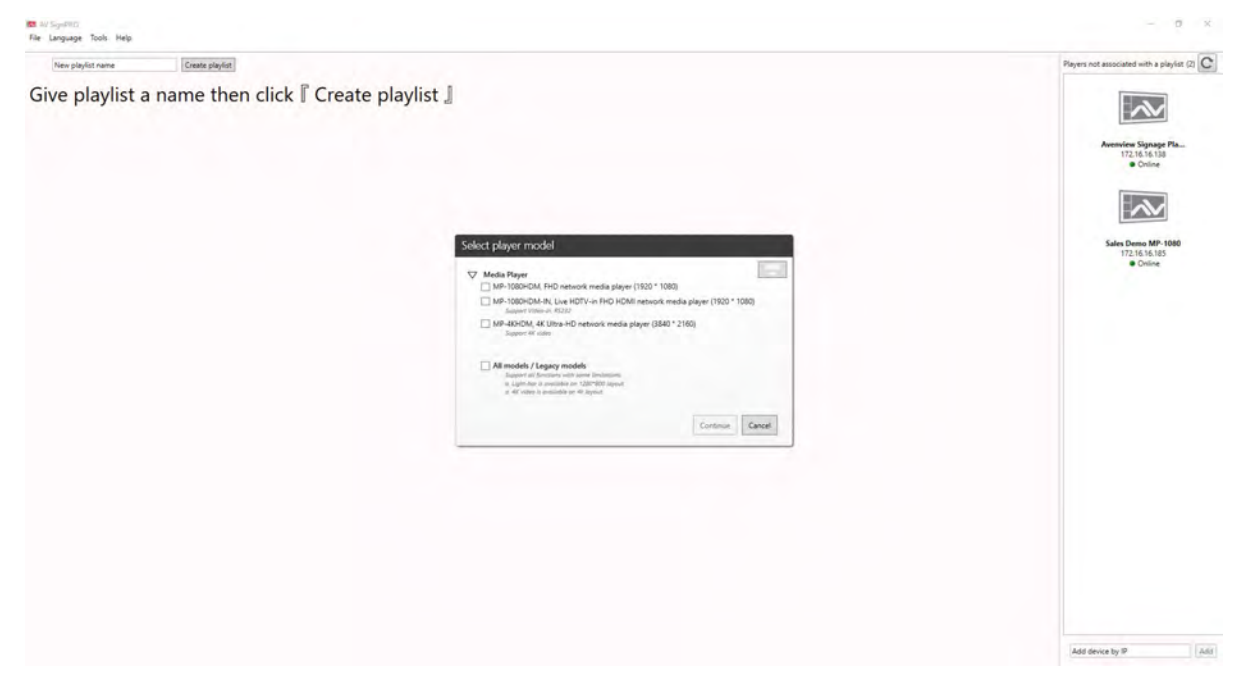

#### **6.4 Select a Template**

After selecting the player model a preset layouts/templates will be displayed to choose from. Select the desired template. Other properties can be selected from the left panel such as resolution required, orientation, etc..

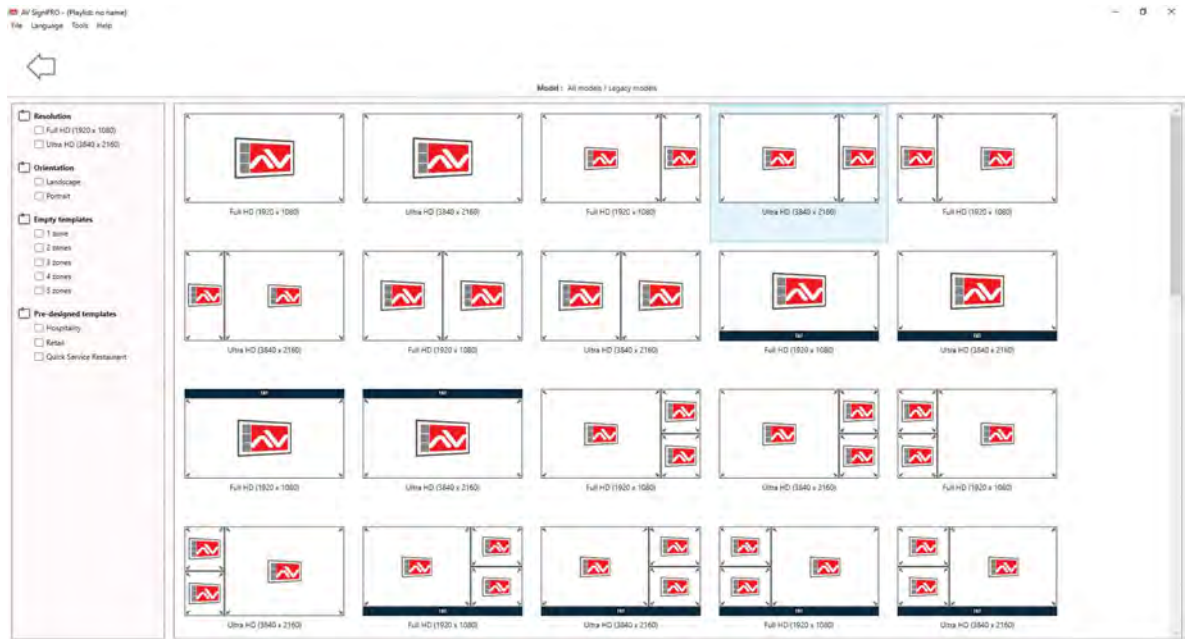

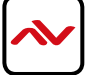

#### **Edit Template 6.5**

Click on template empty zones. Media uploading panel will appear on the right side of software main screen. Contents can be uploaded by selecting  $\Box$  or  $\Box$ .

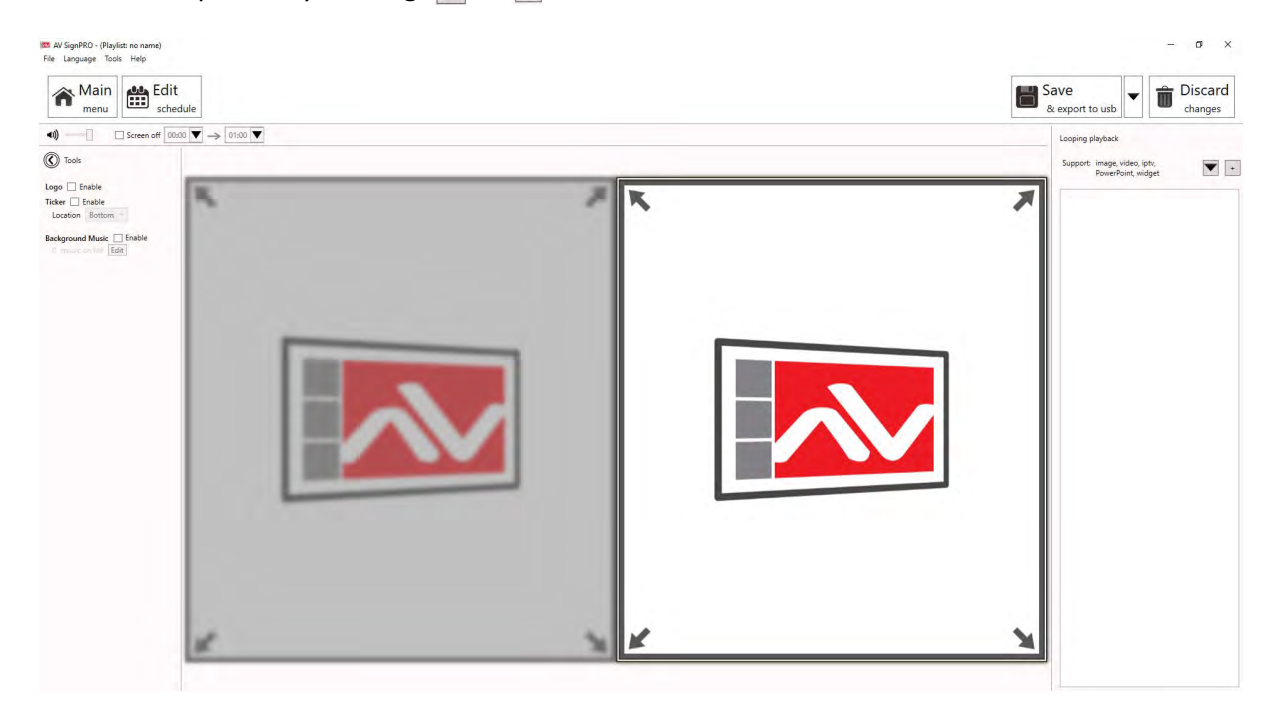

#### **6.6 Uploading Contents**

Click  $\overline{\phantom{a}}$  to upload a video, image or a document. Click  $\blacktriangledown$  to upload a widget or link an IPTV (live cable box).

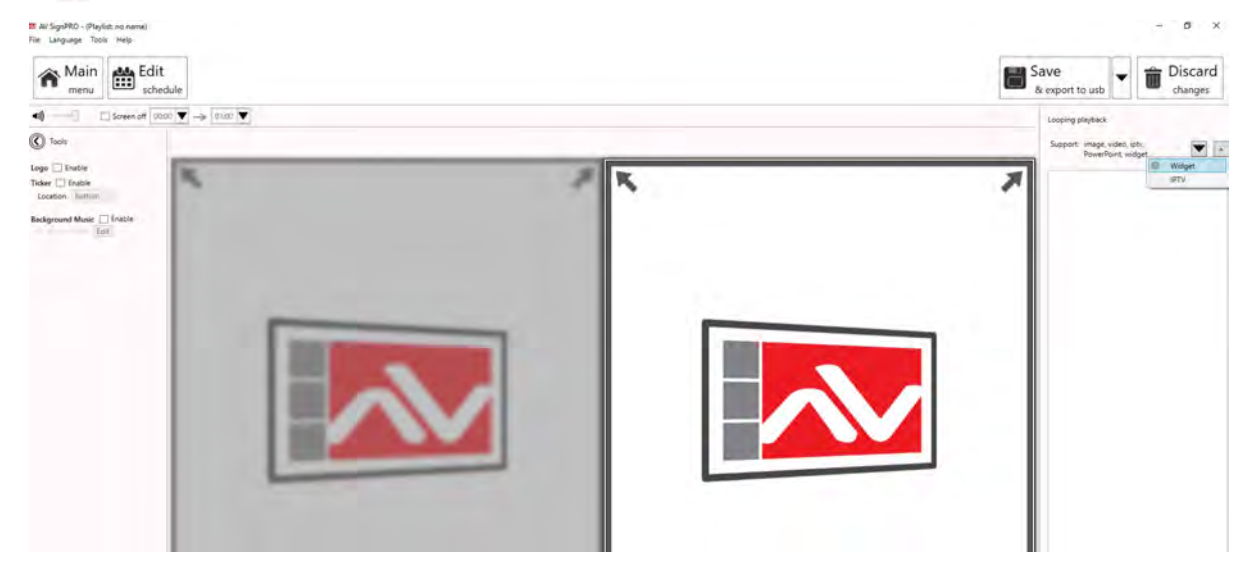

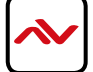

#### **6.7 Widget Selection**

Five preloaded widgets can be uploaded. More can be added by saving Widget files in Widget folder.

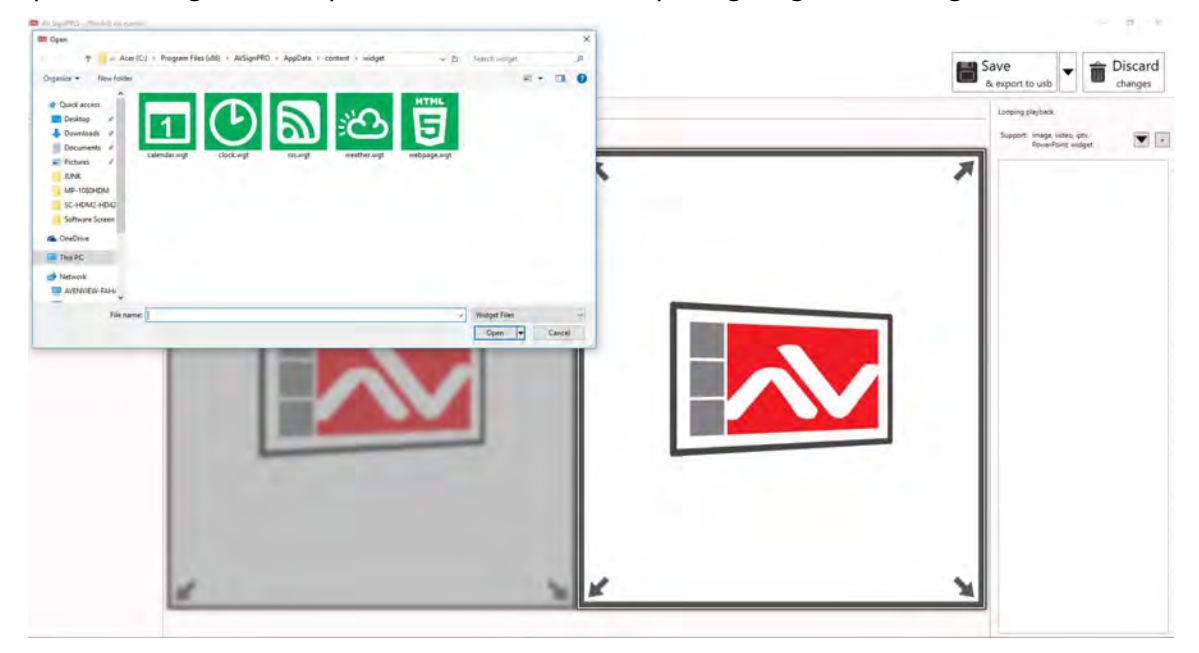

#### **Set a Schedule 6.8**

Click **'Edit Schedule'** from top left menu to set a schedule for all created playlist

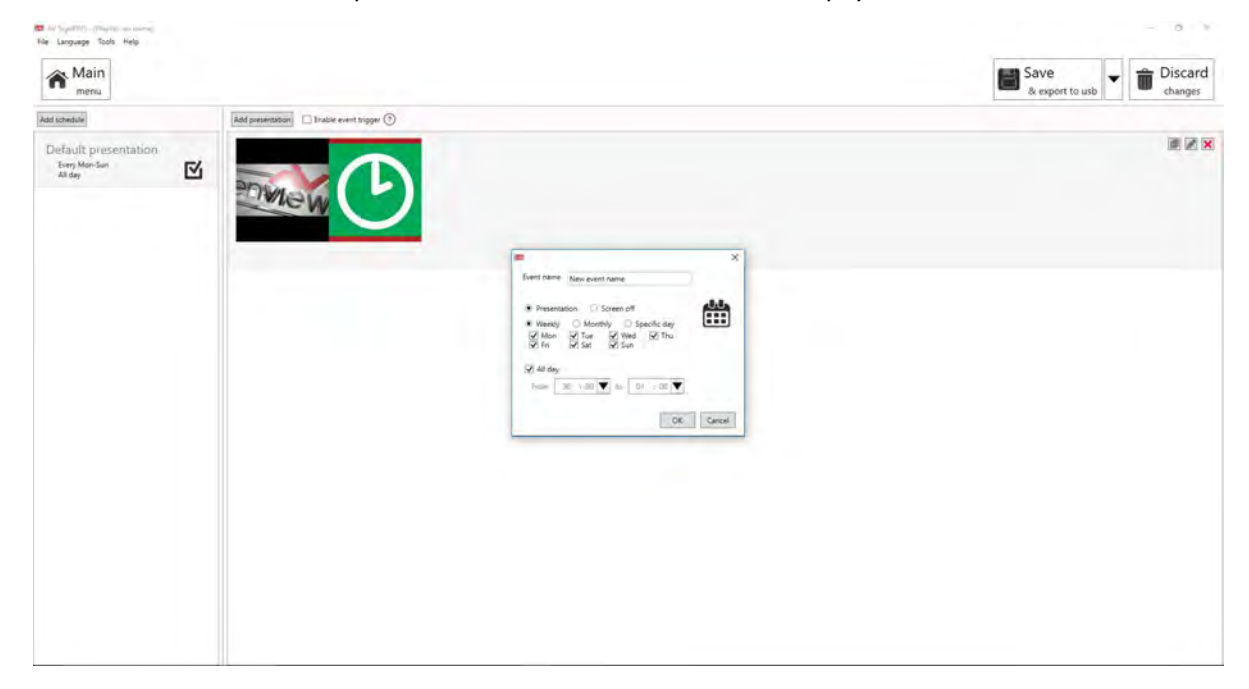

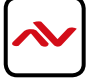

#### **Save/Load Playlists to PC 6.9**

Click **'File'** then select **'Save'** to save the created playlist to a destination.

Click **'File'** then select **'Load'** to load a saved playlist.

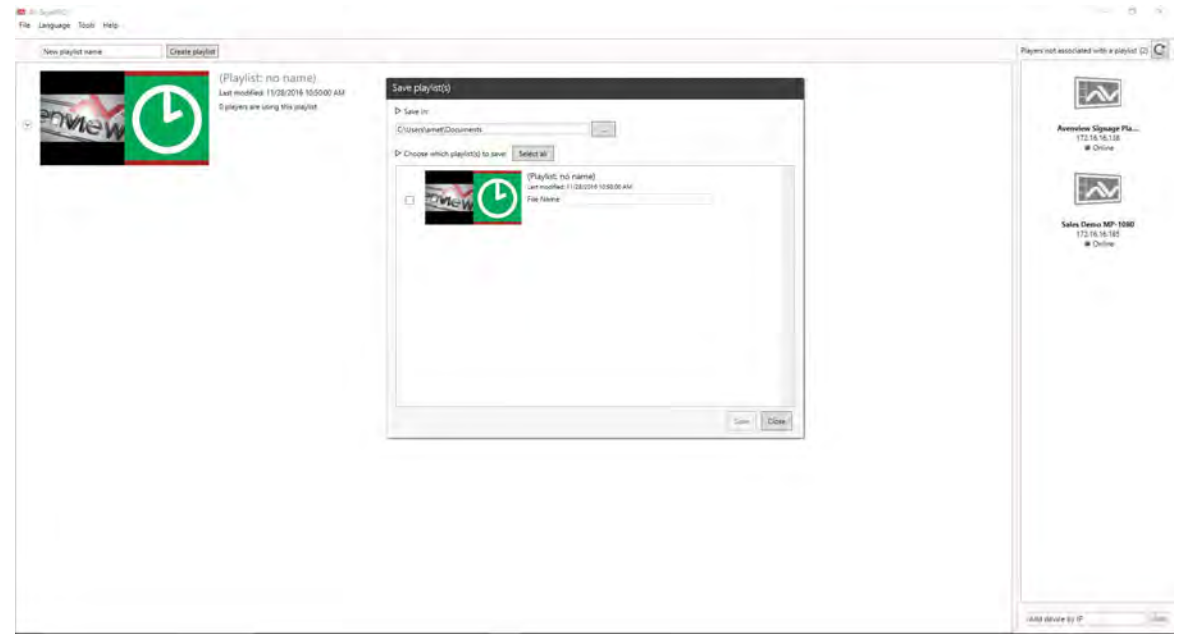

#### **6.10 Save/Export Playlist to Player/USB**

Click  $\blacktriangleright$  from top right menu to either export created media content to a player or transfer content to a USB flash drive

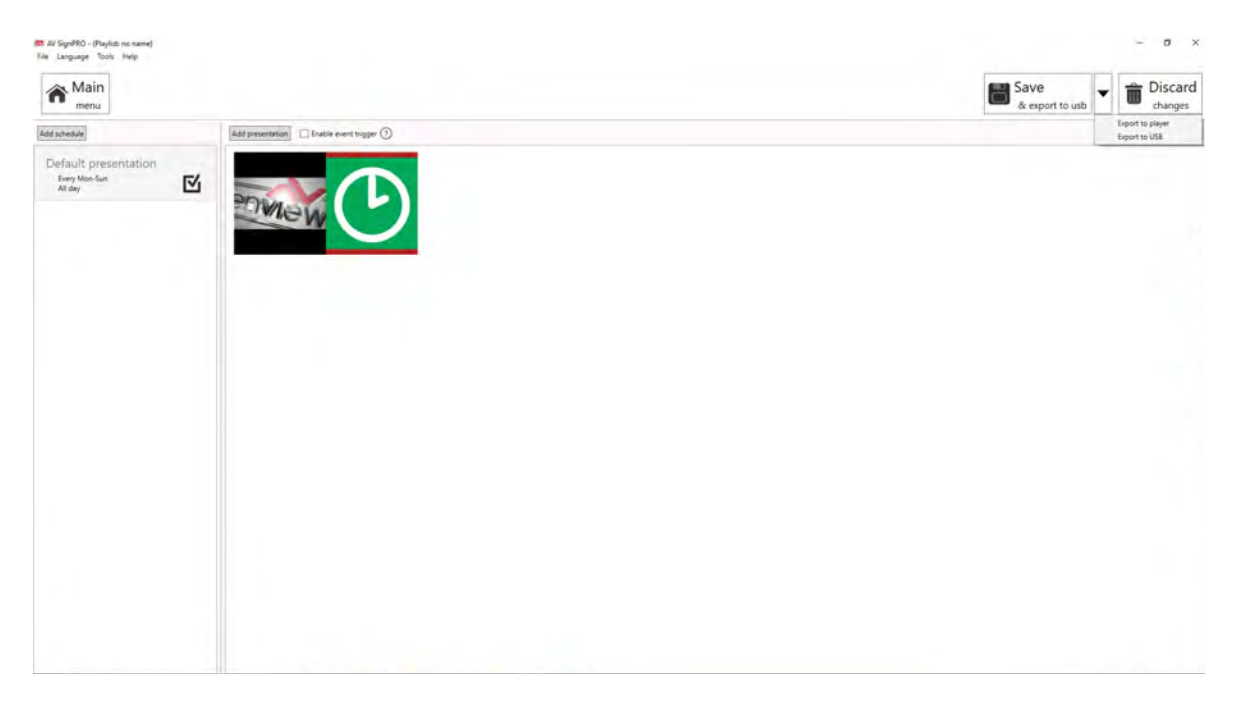

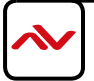

#### **Send to Player 6.11**

Click  $\blacktriangledown$  from top right menu and select 'Export to Player'. A list of online players will show up. Select a single player or multiple players to send content to.

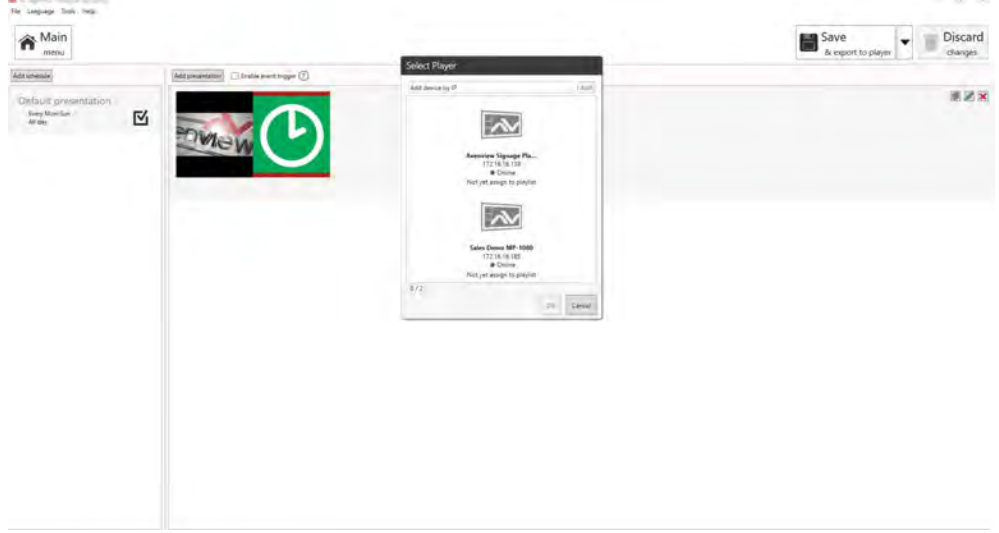

#### **6.12 Delete/Reset Contents**

- To delete player contnets upload a new playlist or an empty template that will overwrite the exisitng playlist on the player.
- If no playlist to be uploaded to the player, factory reset the digital media player to delete all playlist previously created.

- From Player **'Basic Settings'** page click 'Advanced' - 'System' and Select **'Factory Default'** Note: 'Factory default'will delete all playlists created and media saved and will restore MP-4KHDM-V2 to its factory default state

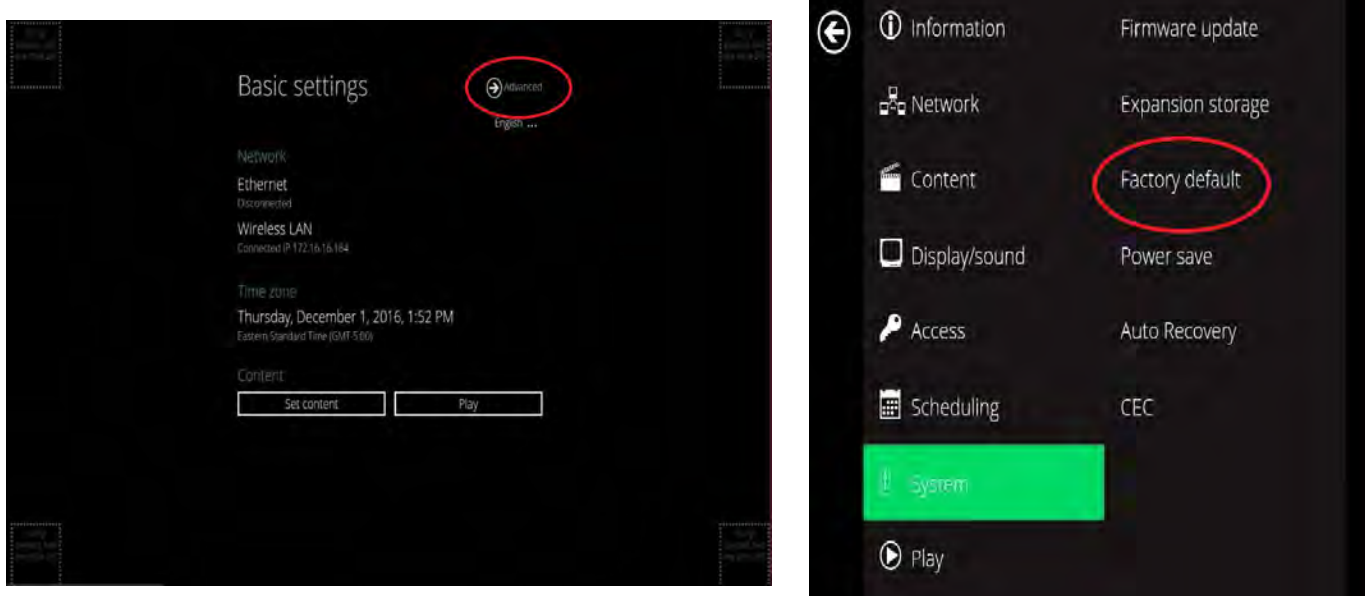

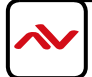

#### **Password Protection 6.13**

MP-4KHDM-V2 can be protected from any access or content changing using a password that can be set from **'Advanced menu'** and selecting **'Access'**.

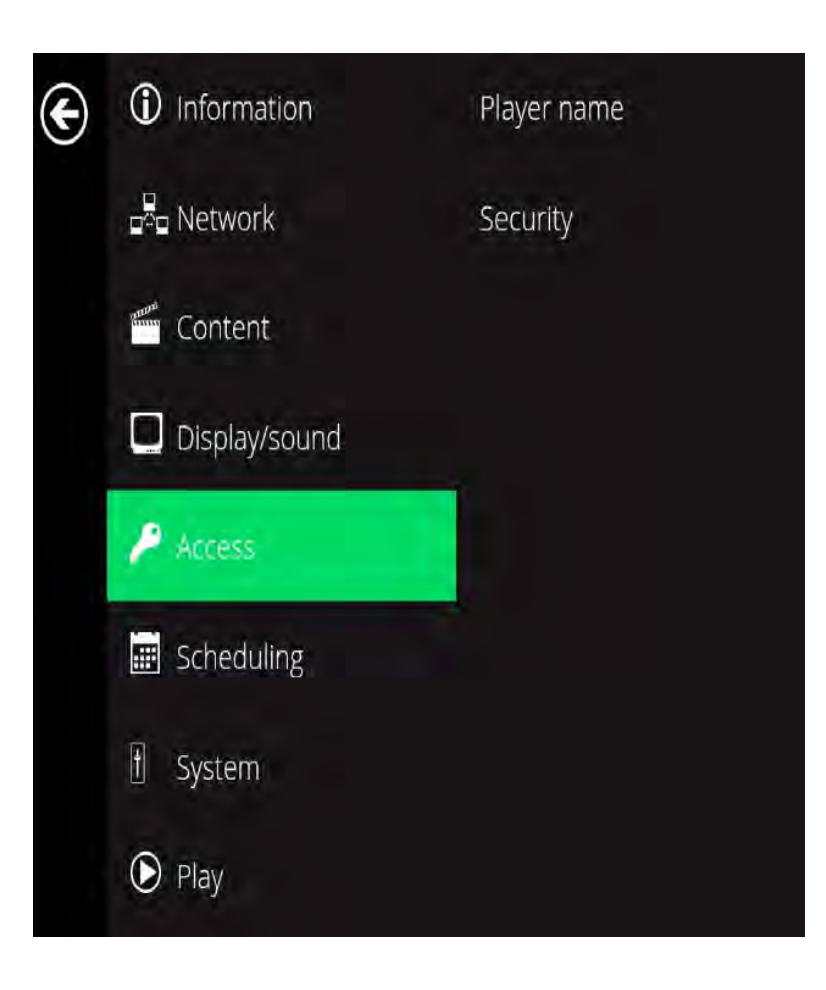

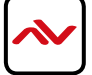

#### 7. PARTENERED SOFTWARE

Avenview MP-4KHDM-V2 users can use a selected number of third party **content management softwares** -from the list belowother than the free **AV SignPro Software** provided with their [purchase of any Avenview Digital Signage Player for added](http://www.sharingcloud.com/en/instant-signage/)  c[onvinience and flexibility in media creation.](http://scala.com/digital-signage-software/content-manager/)

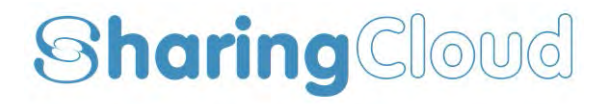

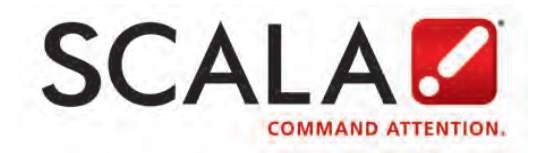

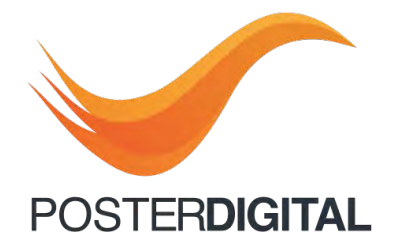

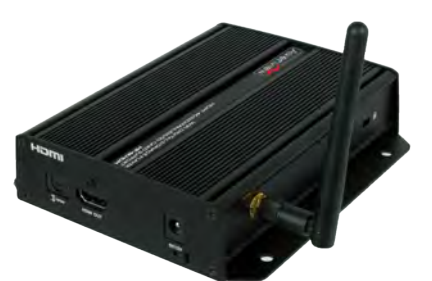

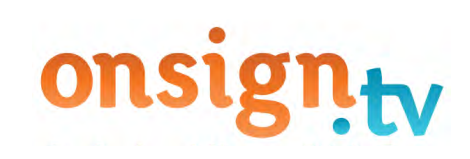

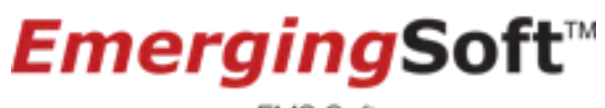

an EMS Software company

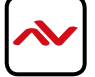

# <span id="page-20-0"></span>8. SPECIFICATIONS

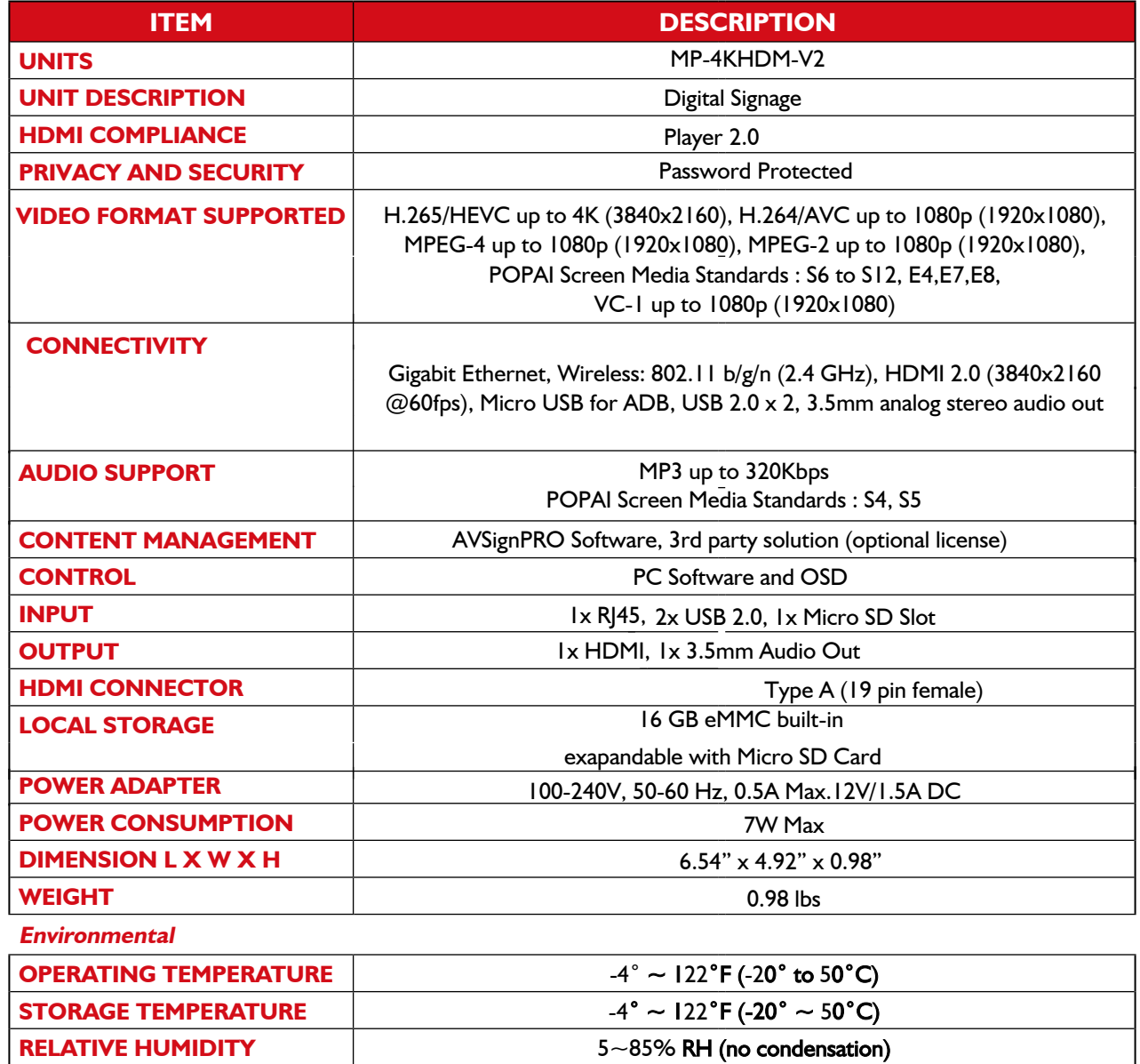

#### **PERFORMANCE GUIDE FOR HDMI OVER CATEGORY CABLE TRANSMISSION**

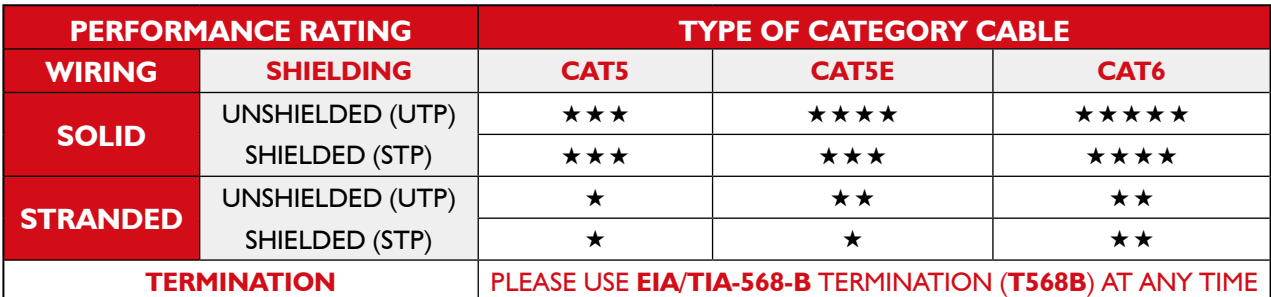

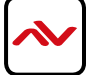

<span id="page-21-0"></span>9. PIN & WIRING STANDARD DEFINITION

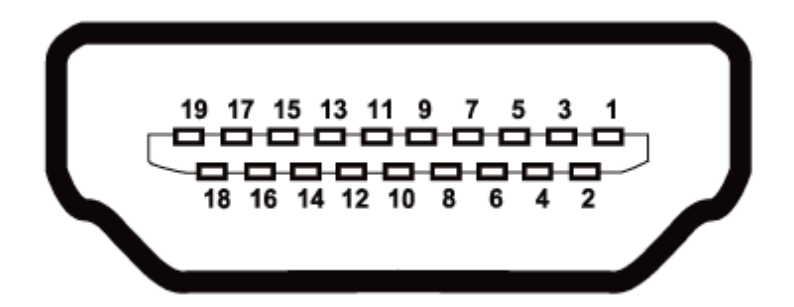

#### **Type A (Receptacle) HDMI**

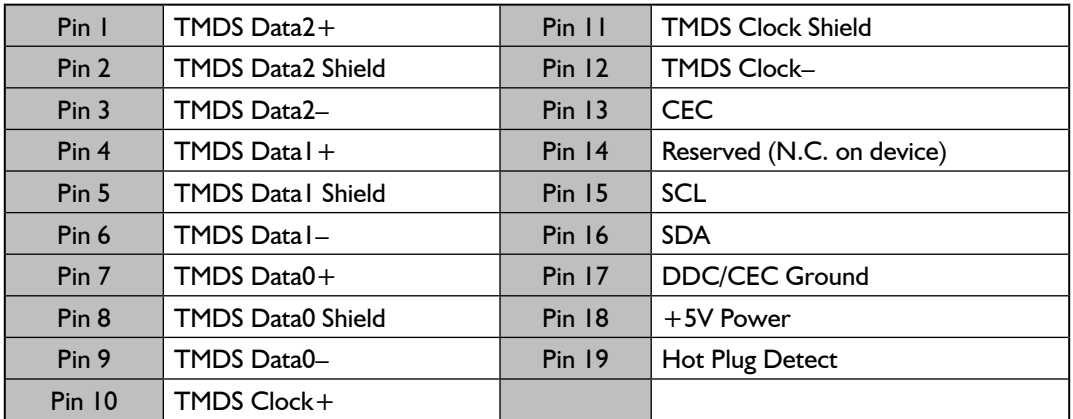

#### **CAT5E/6 WIRING STANDARD**

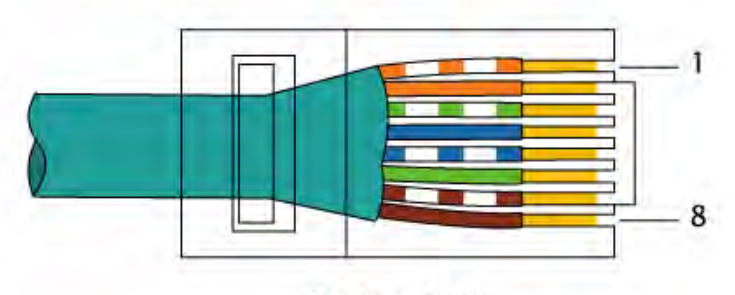

EIA/TIA-568B

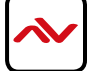

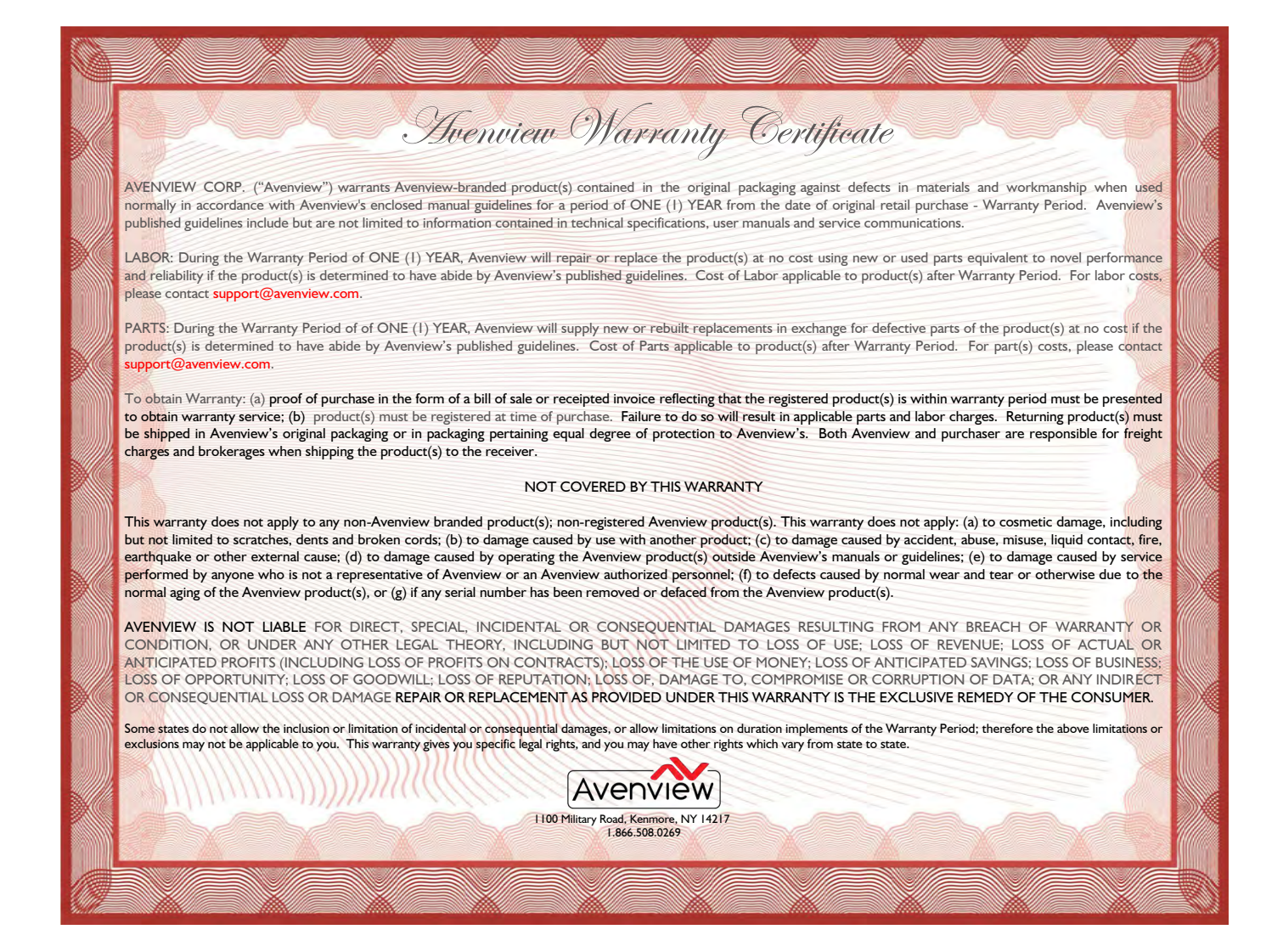

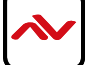

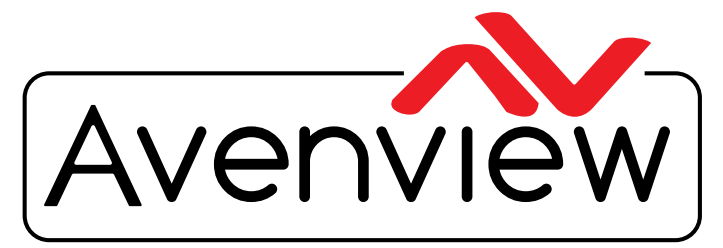

Control Your Video

# TECHNICAl SuppORT

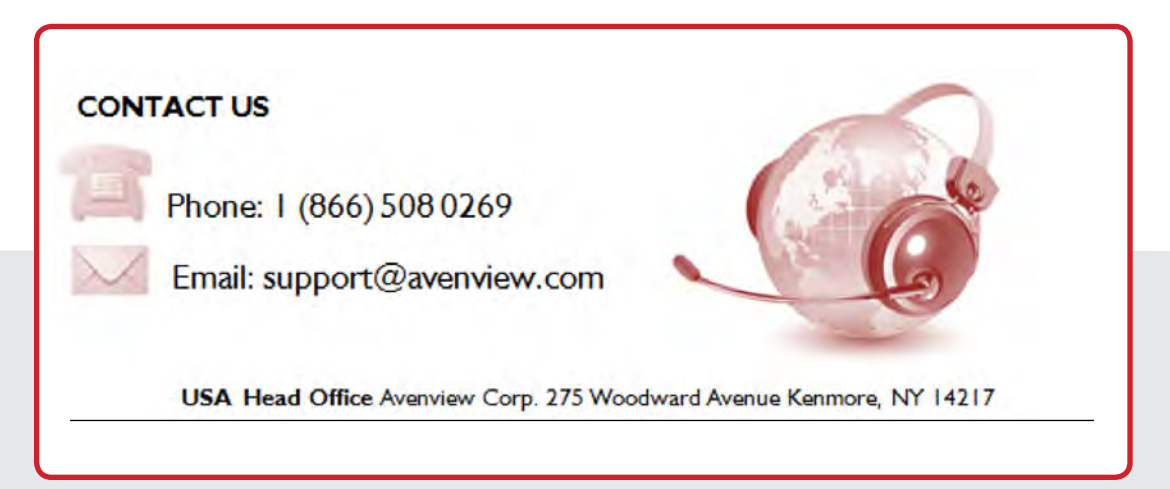

#### **USA Head Office**

Office Avenview Corp. 1100 Military Road Kenmore, Ny 14217 phone: +1.716.218.4100 ext223 fax: +1.866.387-8764 Email: info@avenview.com

### **Canada Sales**

Avenview 151 Esna Park Drive, Unit 11 & 12 Markham, Ontario, L3R 3B1 phone: 1.905.907.0525 fax: 1.866.387.8764 Email: info@avenview.com

#### **Avenview Europe** Avenview Europe Demkaweg 11 3555 HW Utrecht **Netherlands** phone: +31 (0)85 2100- 613 Email: info@avenview.eu

**Avenview Hong Kong** Unit 8, 6/F., Kwai Cheong Centre, 50 Kwai Cheong Road, Kwai Chung, N.T. Hong Kong phone: 852-3575 9585 Email: wenxi@avenview.com

#### **Disclaimer**

While every precaution has been taken in the preparation of this document, Avenview Inc. assumes no liability with respect to the operation or use of Avenview hardware, software or other products and documentation described herein, for any act or omission of Avenview concerning such products or this documentation, for any interruption of service, loss or interruption of business, loss of anticipatory profits, or for punitive, incidental or consequential damages in connection with the furnishing, performance, or use of the Avenview hardware, software, or other products and documentation provided herein.

Avenview Inc. reserves the right to make changes without further notice to a product or system described herein to improve reliability, function or design. With respect to Avenview products which this document relates, Avenview disclaims all express or implied warranties regarding such products, including but not limited to, the implied warranties of merchantability, fitness for a particular purpose, and non-infringement.